# **"单一窗口"标准版用户手册 企业跨境贸易档案系统**

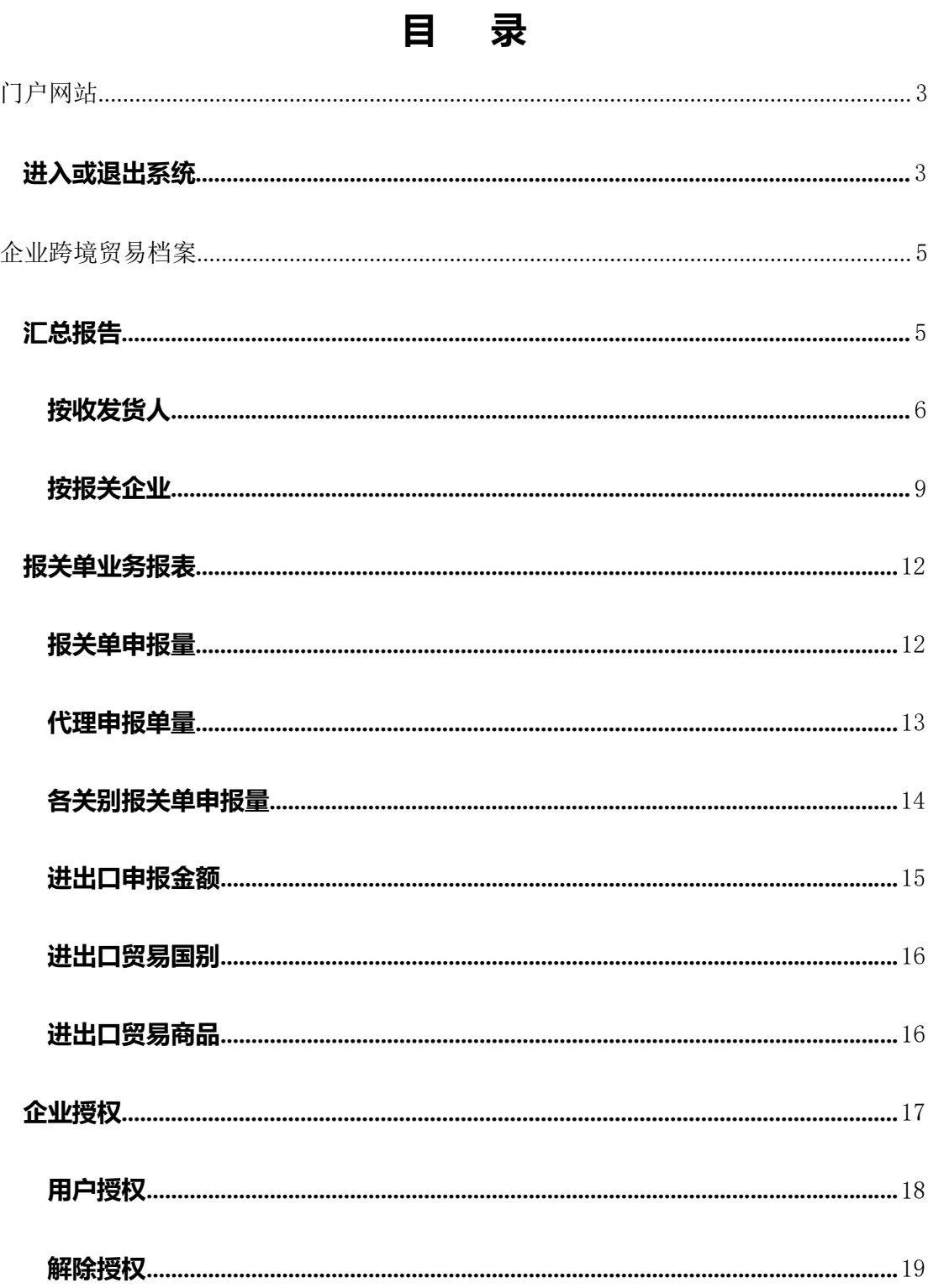

## <span id="page-2-0"></span>**门户网站**

" 单 一 窗 口 " 标 准 版 为 网 页 形 式 , 用 户 打 开 浏 览 器 输 入

https://swapp.singlewindow.cn/deskserver/sw/deskIndex?menu\_id=cspweb 即可访问。

## <span id="page-2-1"></span>**进入或退出系统**

## **注:**

1、初次登陆系统需要使用企业法人卡进行登录

2、法人卡登录成功后可以通过企业内数据授权功能给本企业下的操作员进行授

权;被授权成功的操作员账号可以登录系统查看本企业数据。

登录页面如下:

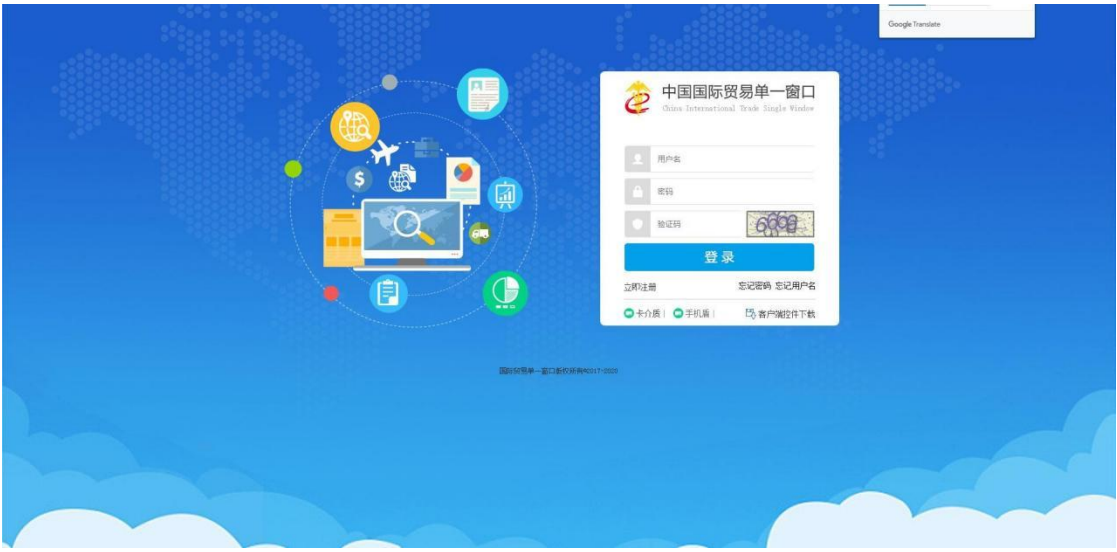

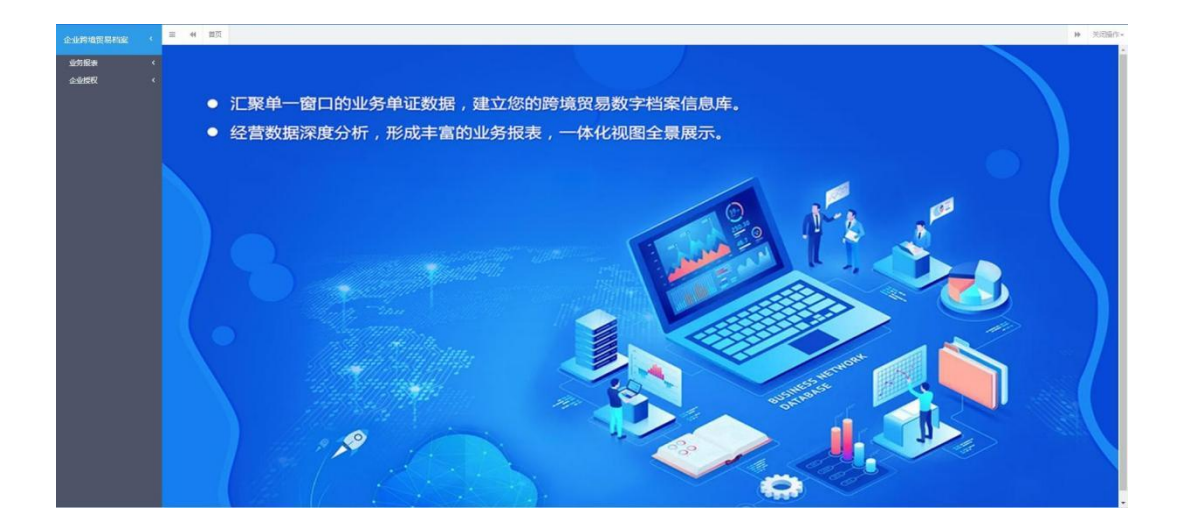

## <span id="page-4-0"></span>**企业跨境贸易档案**

重要提示

● 汇总报告页面数据:基于企业进出口业务单据汇总生成的季度、半年、 年度汇总数据,单证汇总分析的时间维度依据报关单的申报时间进行汇总计 第二十一章 第二十一章 第二十一章 第二十二章 第二十二章 第二十二章 第二十二章 第二十二章 第二十二章 第二十二章 第二十二章 第二十二章 第二十二章 第二十二章 第二十二章 第二十二章 第二十二章 第二十二章 第二十二章 第二十二章 第二十二章 第二十二章 第二十二章 第二十二章 第二十二章 第二十二章 第二十二章 第二十二章 第二十二章 第二十二章 第二十二章 第二十二章 第二十二章 第二十二章 第二十三章 第二十三章 第二十三章

● 报关单业务报表页面数据:基于企业报关单数据生成的各类业务报表, 单证汇总分析的时间维度依据报关单的申报时间进行汇总计算

● 月度环比:(当月数据-前月数据)/前月数据\*100%,基于企业实际情况, 可能存在如下情况,本年度中缺少 4 月份数据, 此时, 5 月的环比值为: (5 月数据-3 月数据)/3 月数据\*100%

季度环比: (当季度数据-前季度数据)/前季度数据\*100%, 基于企业实 际情况,季度环比计算参考月度环比计算

● 半年度环比:(半年度数据-前半年度数据)/前半年度数据\*100%,基于 企业实际情况,半年度环比计算参考月度环比计算

● 年度环比:(年度数据-前年度数据)/前年度数据\*100%,基于企业实际 情况,年度环比计算参考月度环比计算

● 月度同比:(当年当月数据-去年当月数据)/去年当月数据\*100%,基于 企业实际情况,可能存在如下情况,若缺少去年 4 月份数据,此时,今年 4 月的同比值为:(2021.4 月数据-2020.3 月数据)/2020.3 月数据\*100%

● 年度同比:(当年数据-去年数据)/去年数据\*100%

## <span id="page-4-1"></span>**汇总报告**

汇总报告包括: 按收发货人查询汇总报表数据和按报关企业查看汇总报表数

按收发货人查询汇总报表数据:本企业自理的报关单据汇总以及本企业的进 出口贸易金额

按报关企业查询汇总报表数据:企业代理的报关单据汇总以及代理企业的进 出口贸易金额

## <span id="page-5-0"></span>**按收发货人**

点击【业务报表】菜单栏下的"汇总报告"菜单进入汇总报告页面,点击"按 收发货人"链接,页面展示收发货人季度、半年、年度的进出口报关单据汇总、 进出口贸易金额及环比数据,同时提供了汇总计算维度说明。界面展示如下:

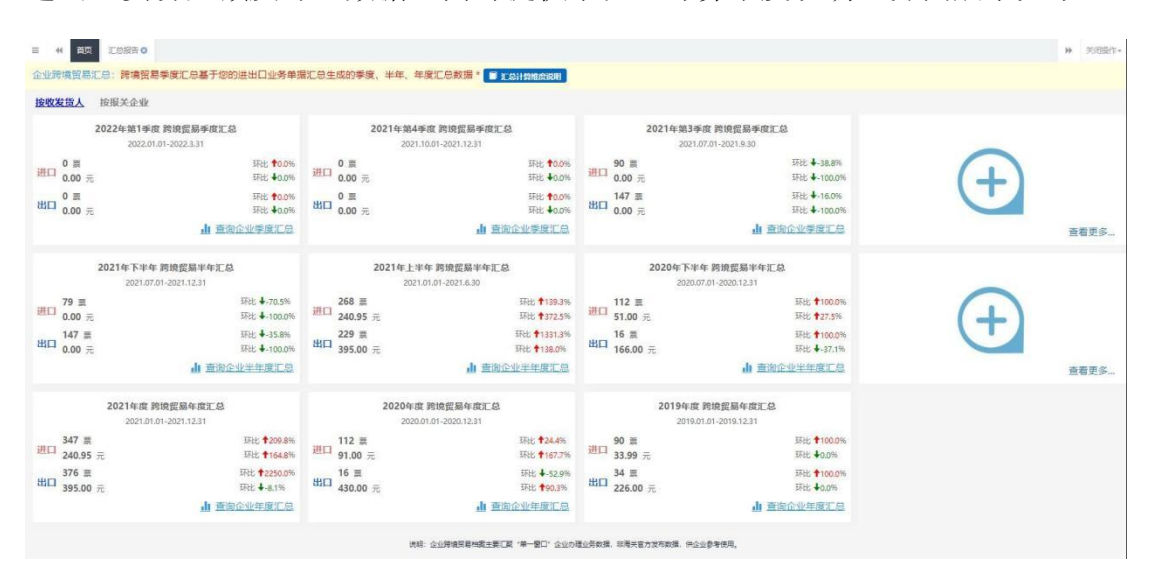

## **收发货人季度汇总详情**

在【汇总报告-按收发货人】页面,点击某一季度的"查询企业季度汇总" 链接,进入季度汇总详情页面。

1、该界右上方提供币制(人民币和美元)转换

2、报关单量的图表展示:可以通过点击报关单量和环比图标控制数据的显示(默 认

显示报关单量和环比数据;当点击报关单量图标→仅展示环比数据;当点

击环比图标→仅展示报关单量数据)【申报金额也是如此】 3、

所有图表的展示提供图片下载功能

界面如下:

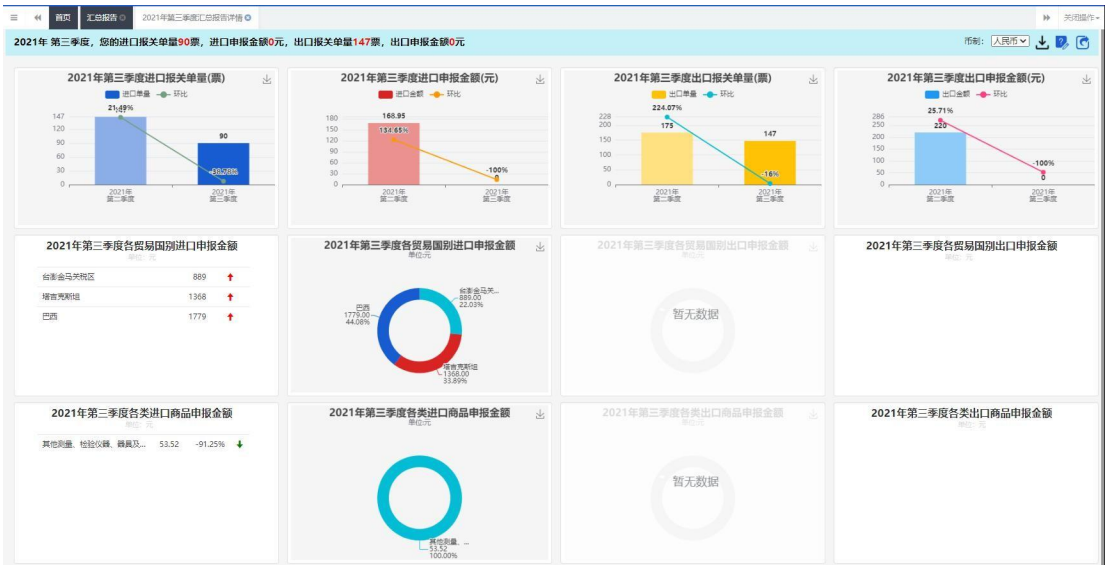

### **收发货人半年度汇总详情**

在【汇总报告-按收发货人】页面,点击某一半年度的"查询企业半年度汇 总"链接,进入半年度汇总详情页面。

- 1、该界右上方提供币制(人民币和美元)转换
- 2、报关单量的图表展示:可以通过点击报关单量和环比图标控制数据的显示(默 认 显示报关单量和环比数据;当点击报关单量图标→仅展示环比数据;当点击 环比图标→仅展示报关单量数据)【申报金额也是如此】
- 3、所有图表的展示提供图片下载功能

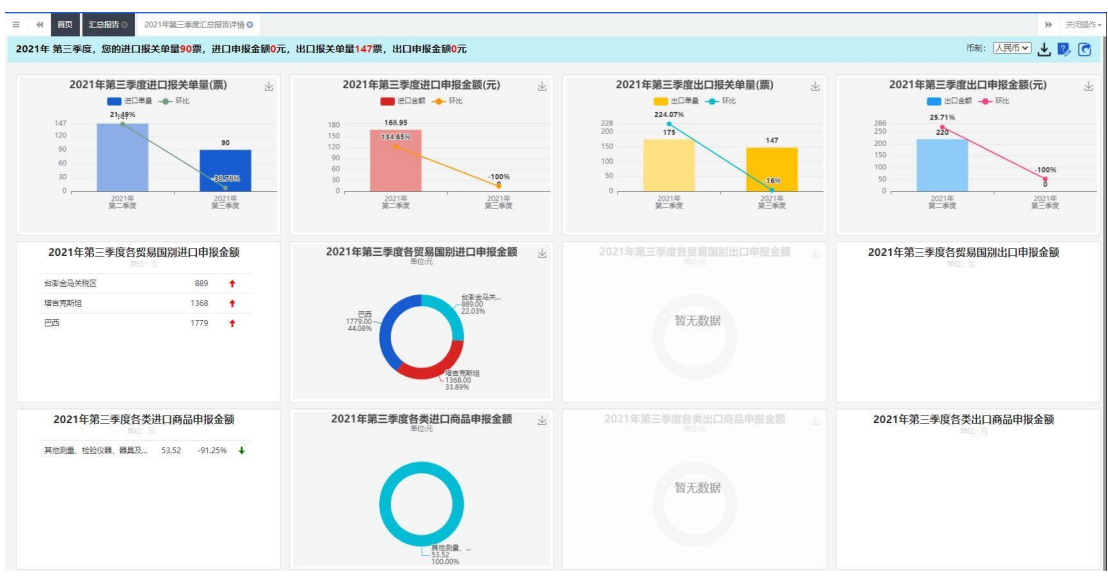

## **收发货人年度汇总详情**

在【汇总报告-按收发货人】页面,点击某一年度的"查询企业年度汇总" 链接,进入年度汇总详情页面。

1、该界右上方提供币制(人民币和美元)转换

- 2、报关单量的图表展示:可以通过点击报关单量和环比图标控制数据的显示(默 认 显示报关单量和环比数据;当点击报关单量图标→仅展示环比数据;当点击 环比图标→仅展示报关单量数据)【申报金额也是如此】
- 3、所有图表的展示提供图片下载功能

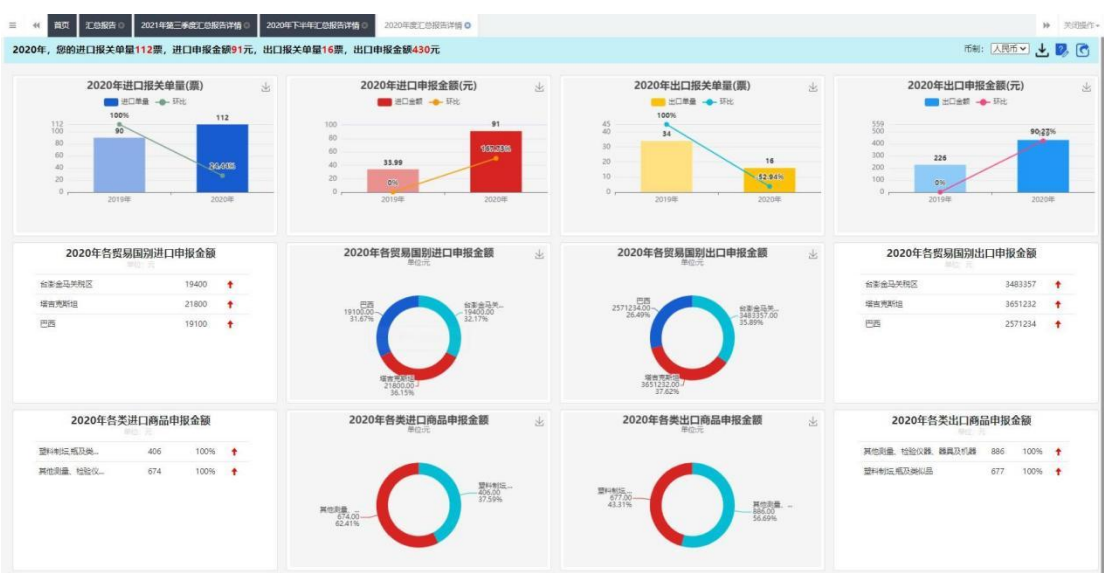

## <span id="page-8-0"></span>**按报关企业**

点击【业务报表】菜单栏下的"汇总报告"菜单进入汇总报告页面,点击"按 报关企业"链接,页面展示企业季度、半年、年度的进出口报关单据汇总数据, 界面展示如下:

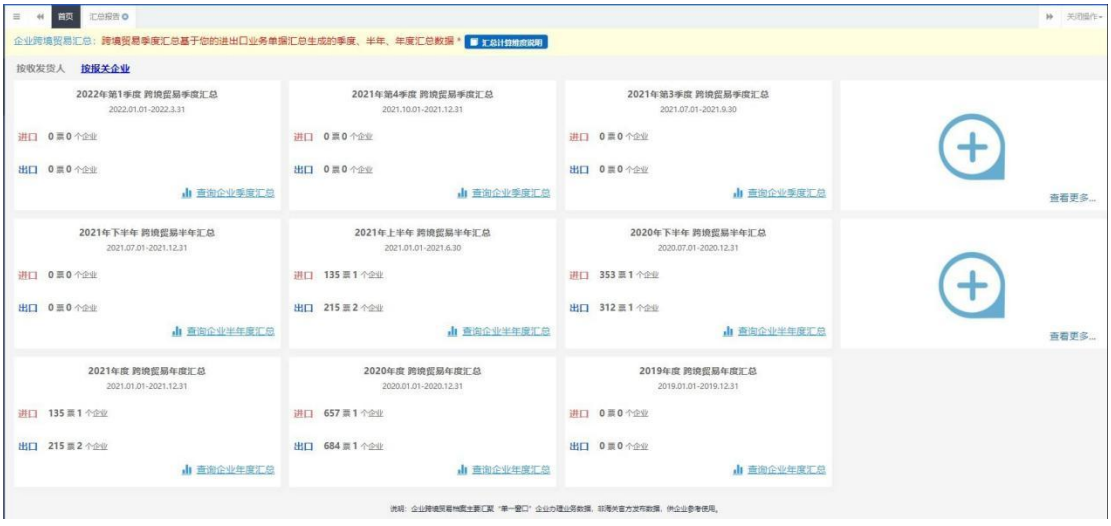

## **报关企业季度汇总详情**

在【汇总报告-按报关企业】页面,点击某一季度的"查询企业季度汇总" 链接,进入季度汇总详情页面。

- 1、报关单量的图表展示:可以通过点击报关单量和环比图标控制数据的显示(默 认 显示报关单量和环比数据;当点击报关单量图标→仅展示环比数据;当点击 环比图标→仅展示报关单量数据)【服务企业数也是如此】
- 2、所有图表的展示提供图片下载功能

界面如下:

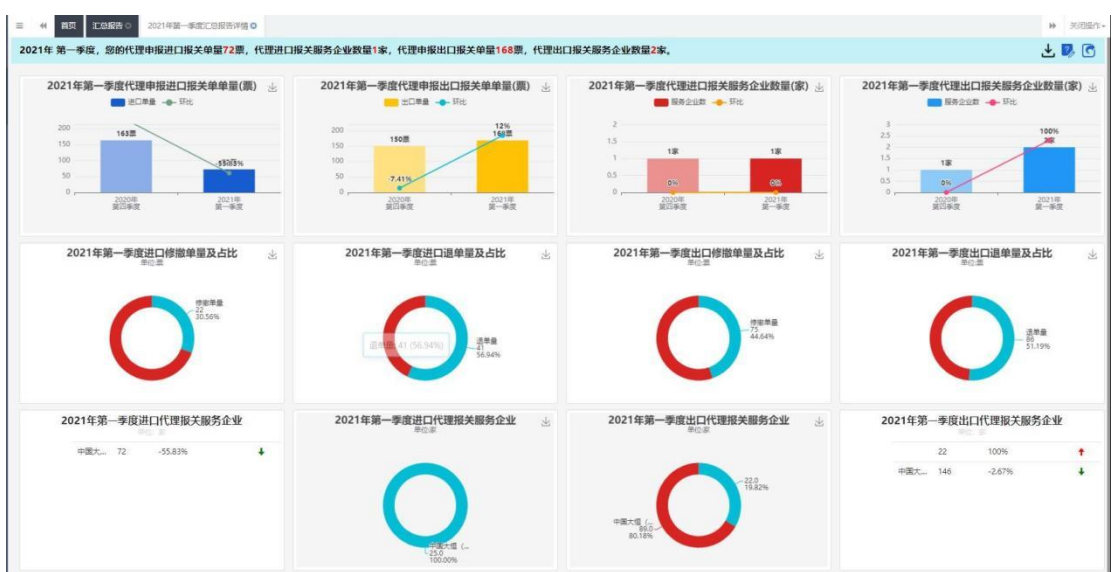

#### **报关企业半年度汇总详情**

在【汇总报告-按报关企业】页面,点击某一半年度的"查询企业半年度汇 总"链接,进入半年度汇总详情页面。

- 1、报关单量的图表展示:可以通过点击报关单量和环比图标控制数据的显示(默 认 显示报关单量和环比数据;当点击报关单量图标→仅展示环比数据;当点击 环比图标→仅展示报关单量数据)【服务企业数也是如此】
- 2、所有图表的展示提供图片下载功能

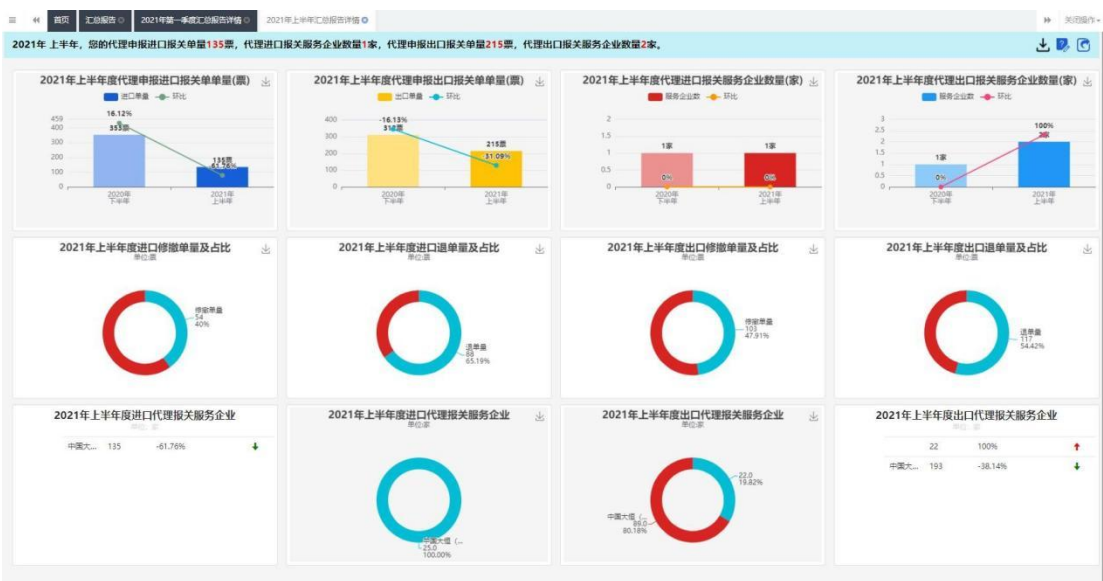

### **报关企业年度汇总详情**

在【汇总报告-按报关企业】页面,点击某一年度的"查询企业年度汇总" 链接,进入年度度汇总详情页面。

- 1、报关单量的图表展示:可以通过点击报关单量和环比图标控制数据的显示(默 认 显示报关单量和环比数据;当点击报关单量图标→仅展示环比数据;当点击 环比图标→仅展示报关单量数据)【服务企业数也是如此】
- 2、所有图表的展示提供图片下载功能

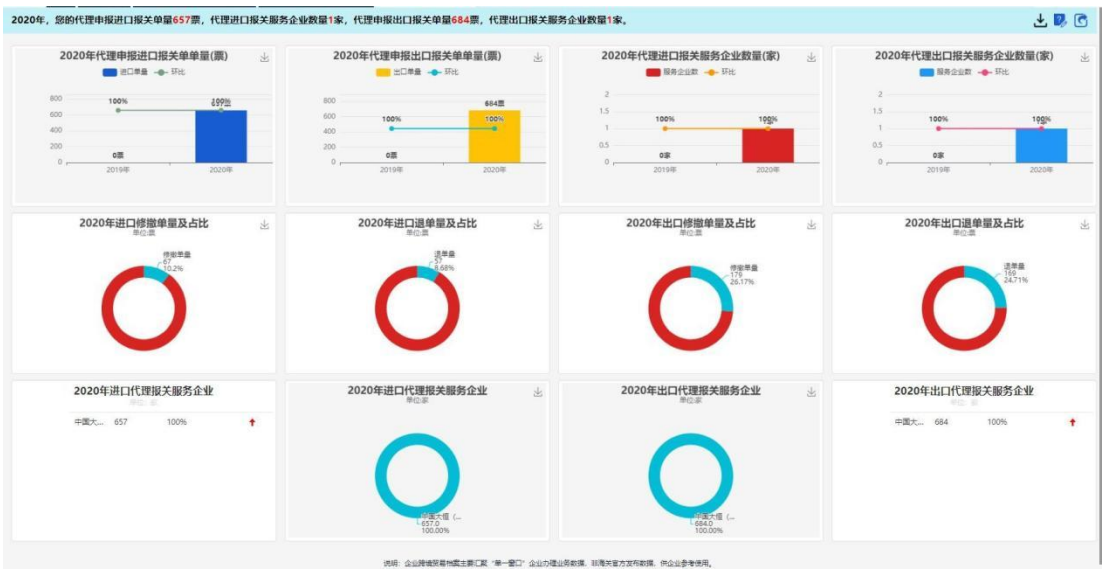

## <span id="page-11-0"></span>**报关单业务报表**

点击包括:报关单申报量、代理申报单量、各关别报关单申报量、进出口申 报金额、进出口贸易国别和进出口贸易商品 6 类业务报表。

点击【业务报表】菜单栏下的"报关单业务报表"菜单进入报关单业务报表 页面,界面展示如下:

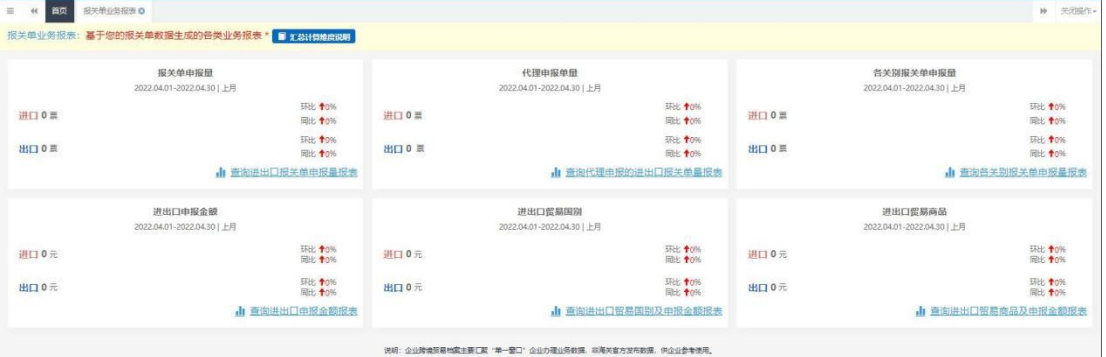

## <span id="page-11-1"></span>**报关单申报量**

在【报关单业务报表】页面,点击"报关单申报量"面板上的"查询进出口 报关单申报量报表"链接,进入报关单申报量页面,界面展示如下:

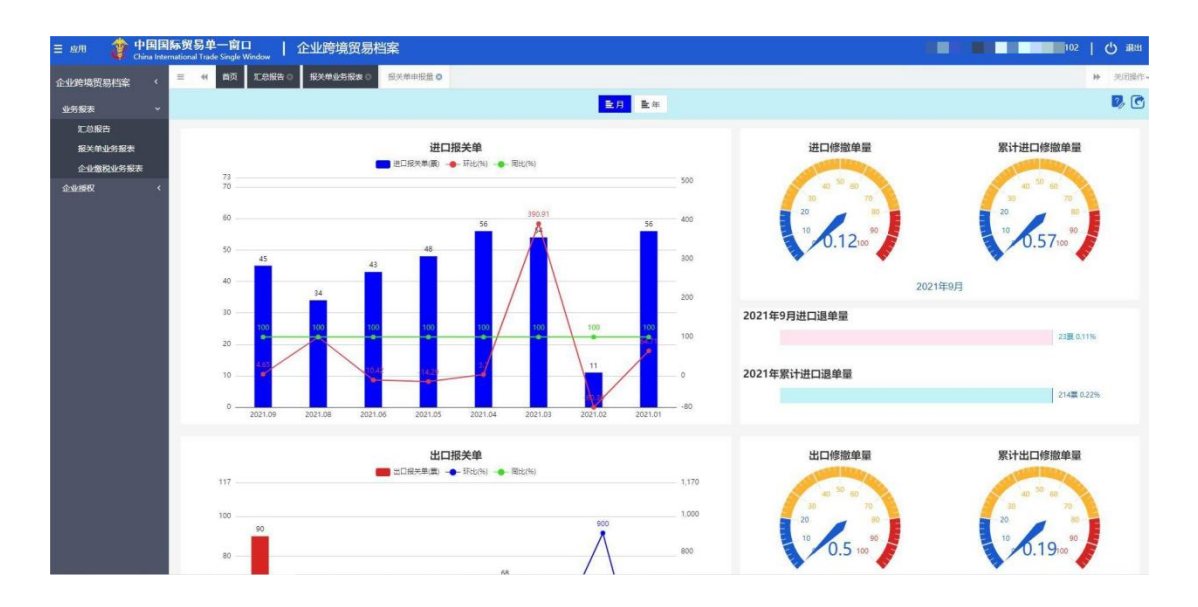

修撤单率:修撤单报关单票数/总进出口报关单票数\*100%

退单率:退单报关单票数/总进出口报关单票数\*100%

## <span id="page-12-0"></span>**代理申报单量**

在【报关单业务报表】页面,点击"代理申报单量"面板上的"查询代理申 报的进出口报关单量报表"链接,进入报关单代理申报量页面,界面展示如下:

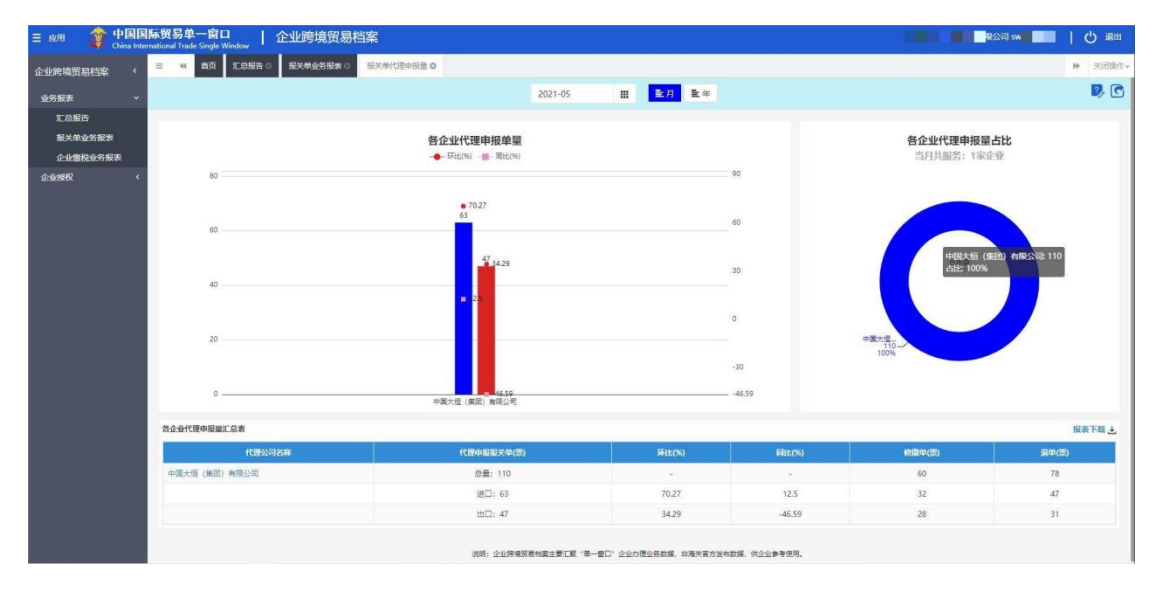

点击各企业代理申报量汇总表的代理公司名称,例如:中国大恒(集团)有 限公司,进入该公司的报关单代理申报量页面,界面展示如下:

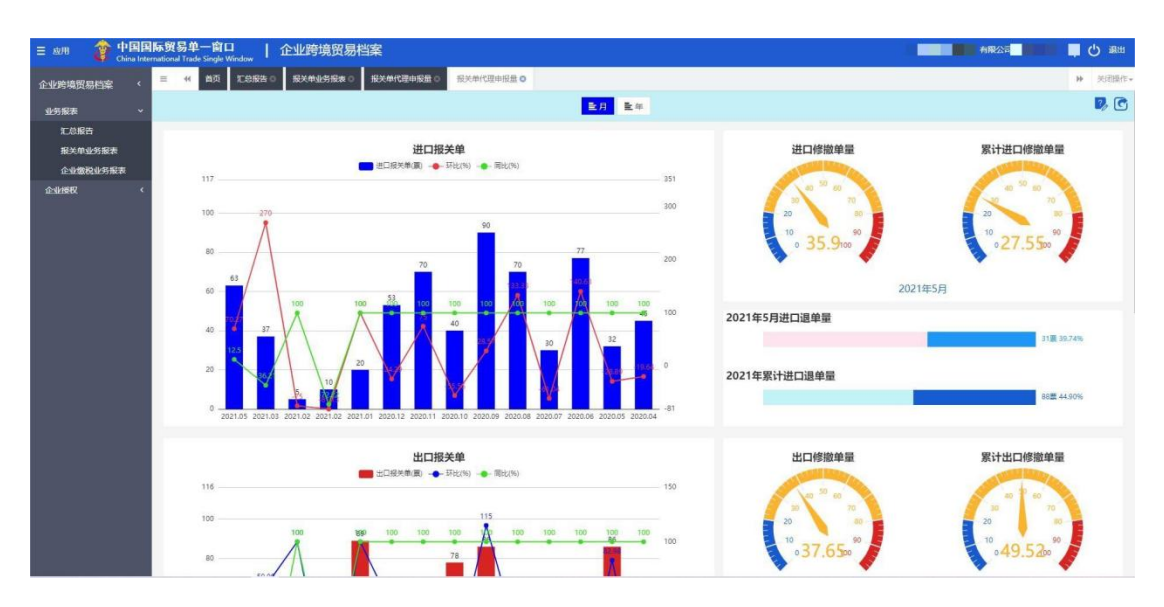

修撤单率:修撤单报关单票数/总进出口报关单票数\*100%

退单率:退单报关单票数/总进出口报关单票数\*100%

### <span id="page-13-0"></span>**各关别报关单申报量**

各关别报关单申报量页面包括:申报地口岸、进/出口口岸两部分数据。 **各**

#### **关别报关单申报量-申报地口岸**

在【报关单业务报表】页面,点击"各关别报关单申报量"面板上的"查询 各关别报关单申报量报表"链接,进入各关别报关单申报量-申报地口岸页面, 界面展示如下:

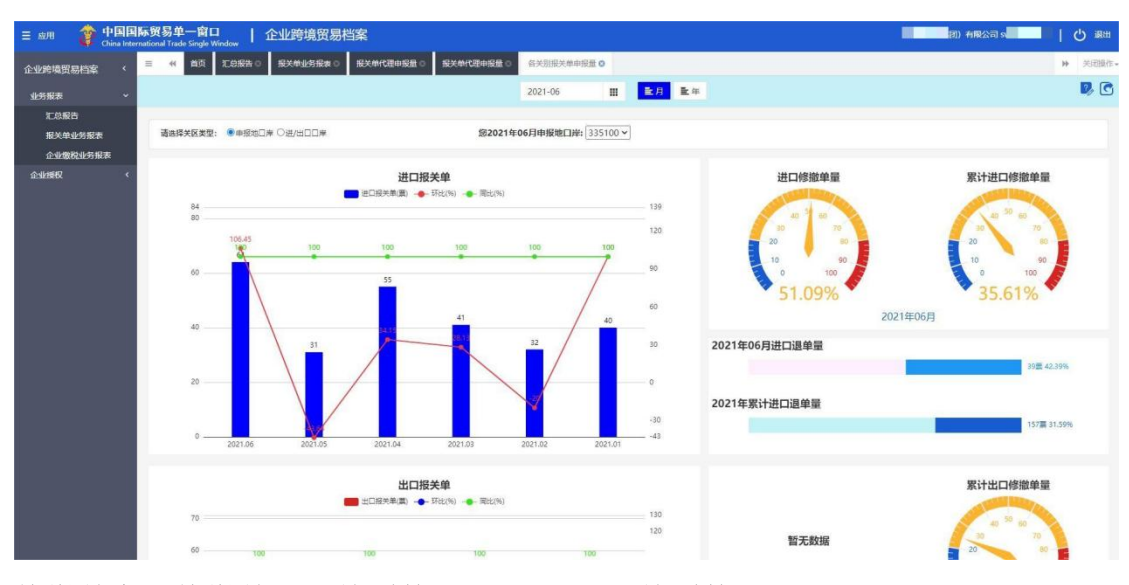

修撤单率:修撤单报关单票数/总进出口报关单票数\*100%

退单率:退单报关单票数/总进出口报关单票数\*100%

## **各关别报关单申报量-进/出口口岸**

在各关别报关单申报量页面,点击进/出口口岸按钮,进入进/出口口岸页面, 界 面展示如下:

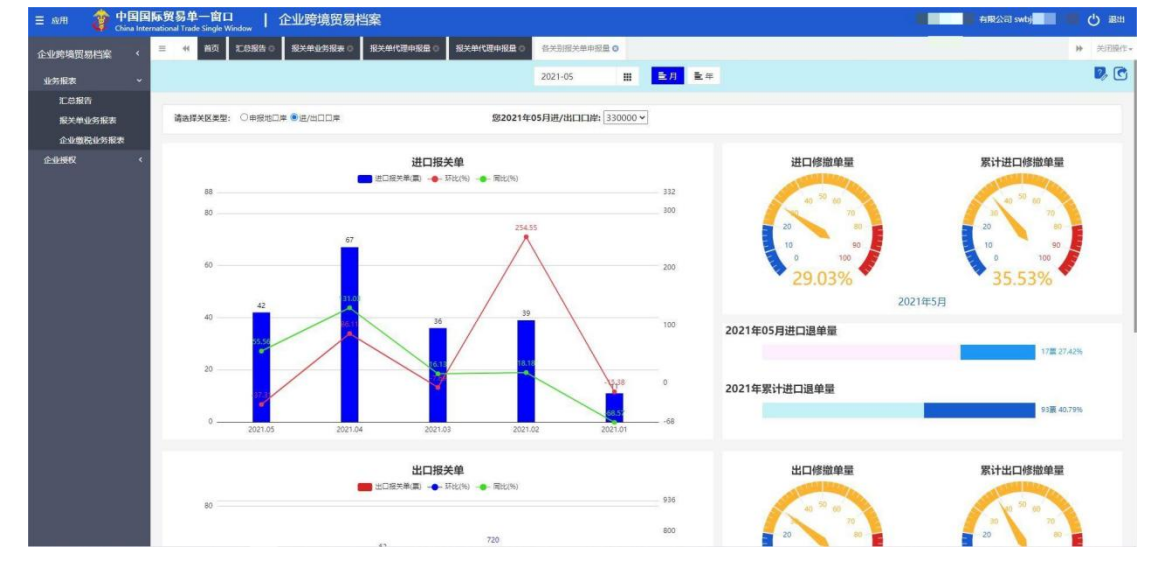

修撤单率:修撤单报关单票数/总进出口报关单票数\*100%

退单率:退单报关单票数/总进出口报关单票数\*100%

#### <span id="page-14-0"></span>**进出口申报金额**

在【报关单业务报表】页面,点击"进出口申报金额"面板上的"查询进出 口申报金额报表"链接,进入进出口贸易金额页面,界面展示如下:

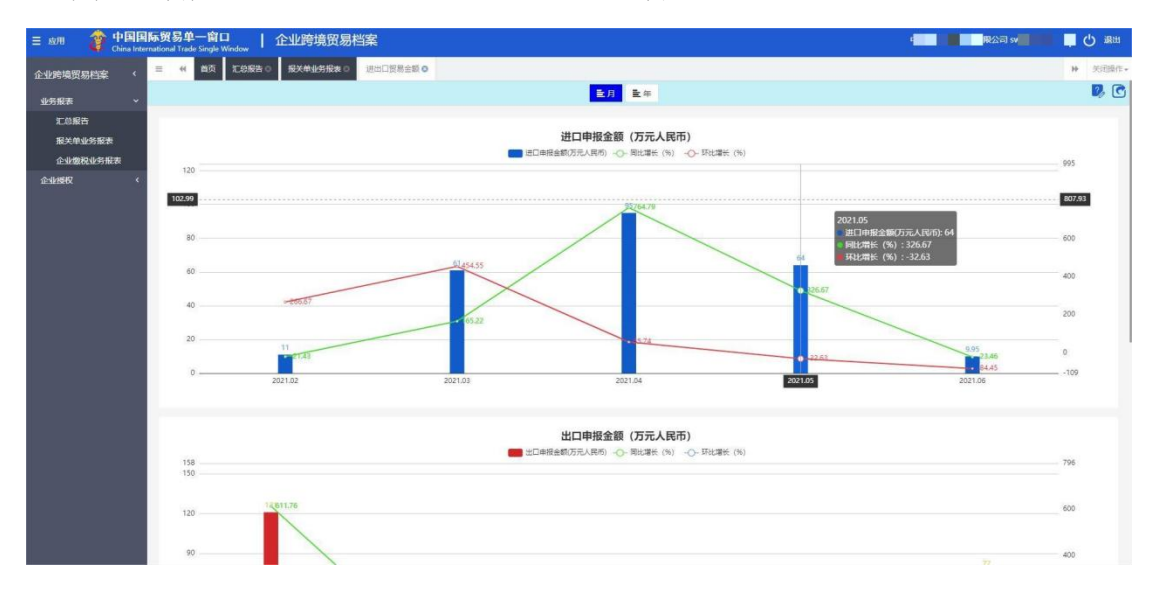

### <span id="page-15-0"></span>**进出口贸易国别**

在【报关单业务报表】页面,点击"进出口贸易国别"面板上的"查询进出 口贸易国别及申报金额报表"链接,进入进出口贸易国别页面,界面展示如下:

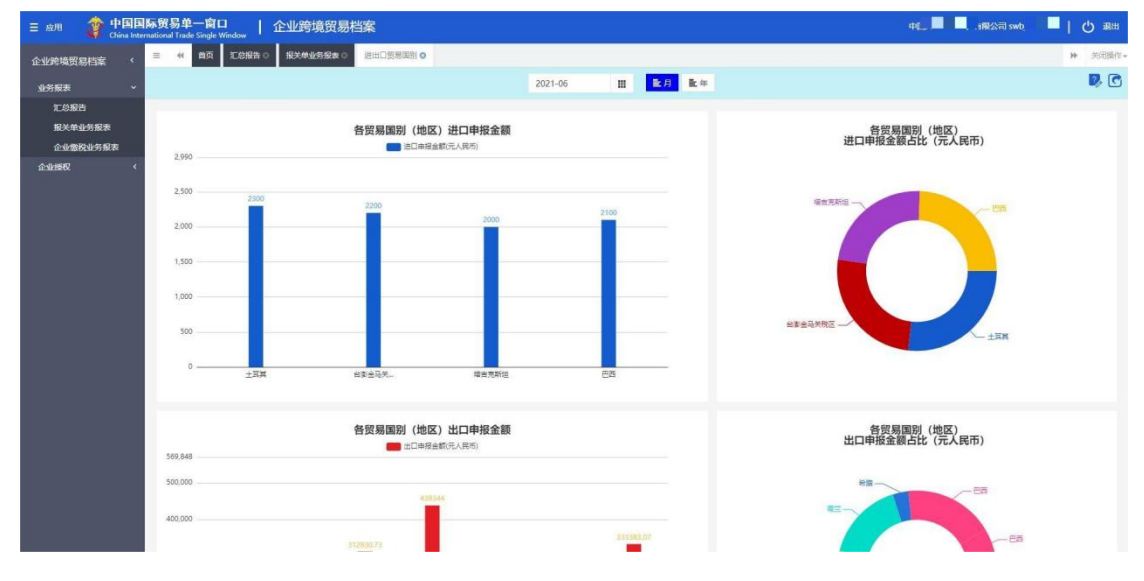

在进出口贸易国别页面,点击报表中的某一国别名称,例如:塔吉克斯坦,

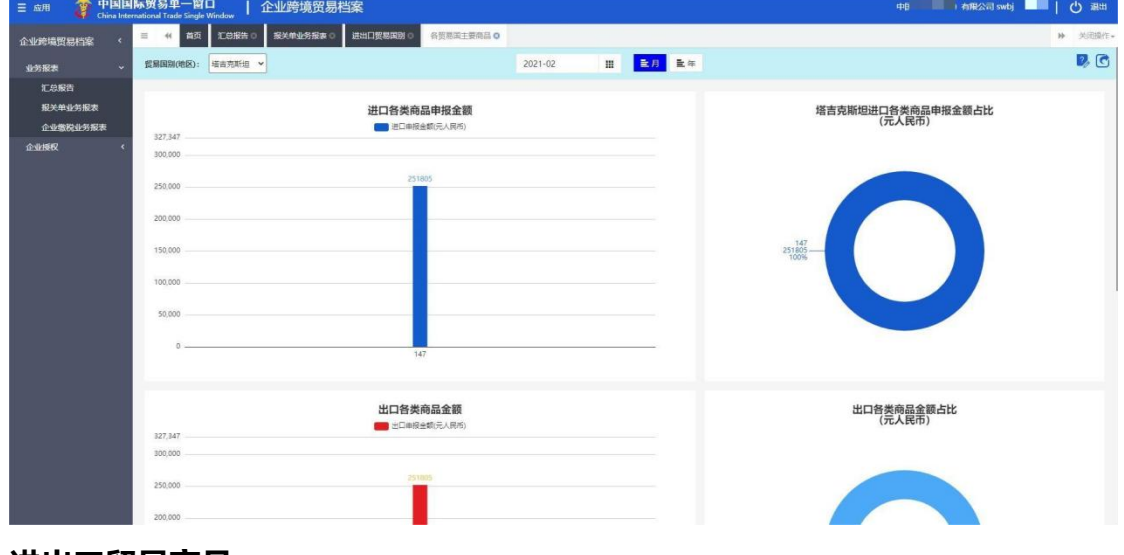

进入该国的各贸易国主要商品页面,界面展示如下:

## <span id="page-15-1"></span>**进出口贸易商品**

在【报关单业务报表】页面,点击"进出口贸易商品"面板上的"查询进出 口贸易商品及申报金额报表"链接,进入进出口贸易商品页面,界面展示如下:

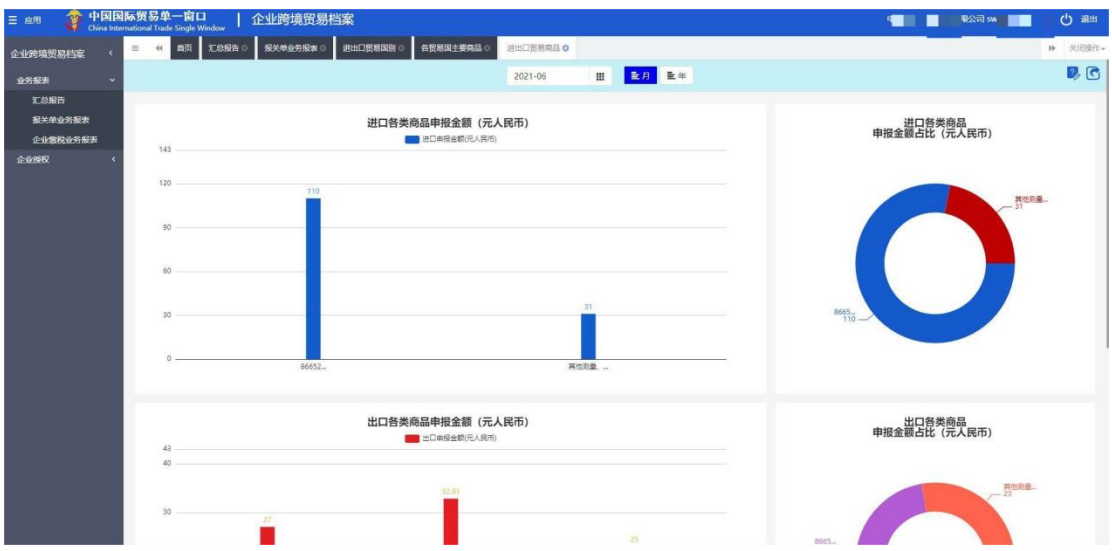

在进出口贸易商品页面,点击报表中的某一类别商品名称,例如:塑料制坛, 瓶及类似品(3923300000),进入该国的各贸易商品主要贸易国页面,界面展示 如下:

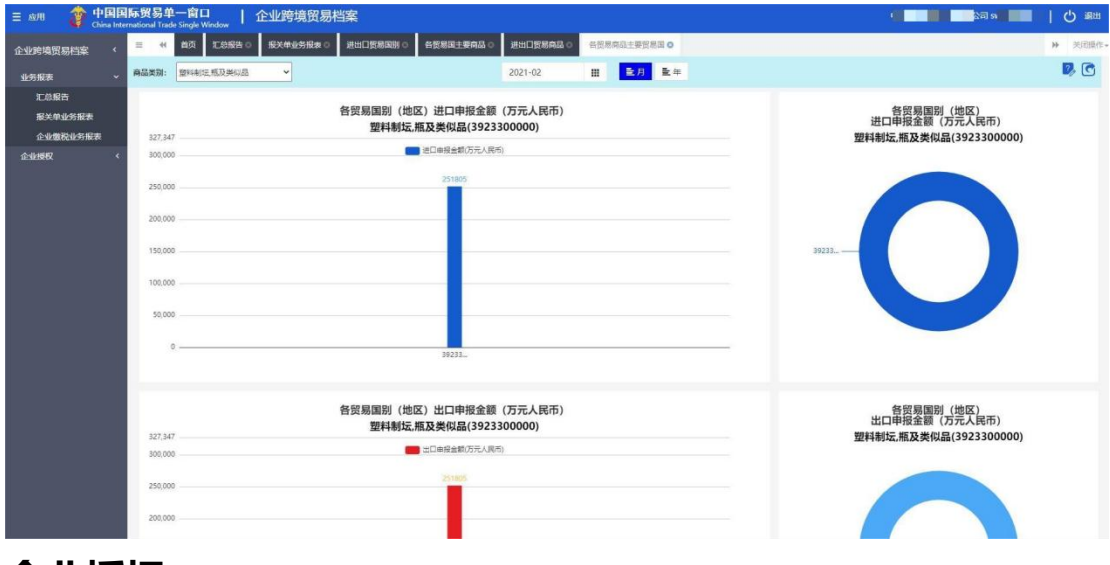

## <span id="page-16-0"></span>**企业授权**

企业内数据授权:企业法人可以授权给本企业的操作员,授权之后可查看已 授权的业务;企业法人也可以给本企业的操作员解除授权,解除授权后无法查看 业务数据。

点击【企业授权】菜单栏下的"企业内数据授权"菜单进入企业内数据授权 页面,界面展示如下:

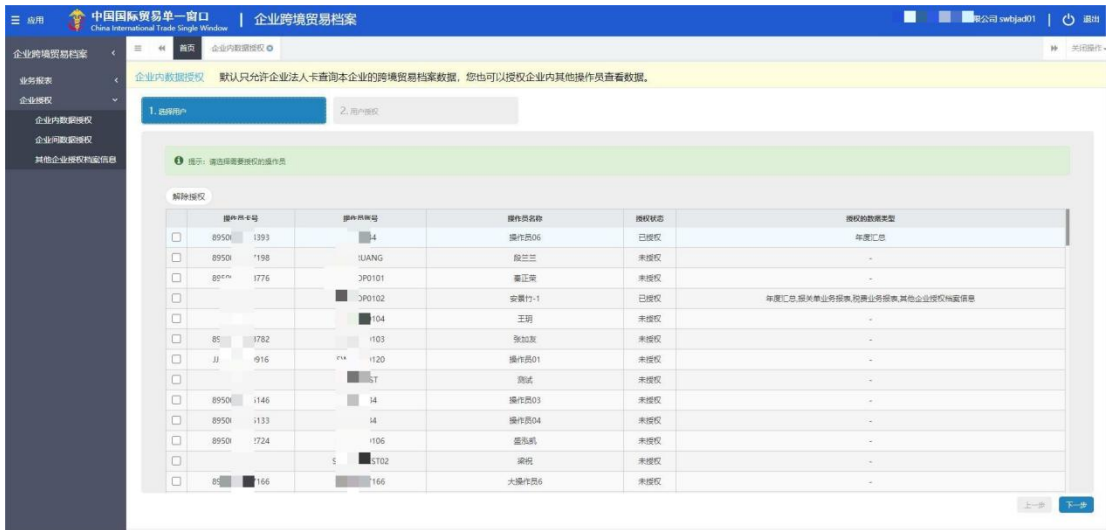

## <span id="page-17-0"></span>**用户授权**

在用户列表中,勾选授权状态为未授权的用户(A),界面展示如下:

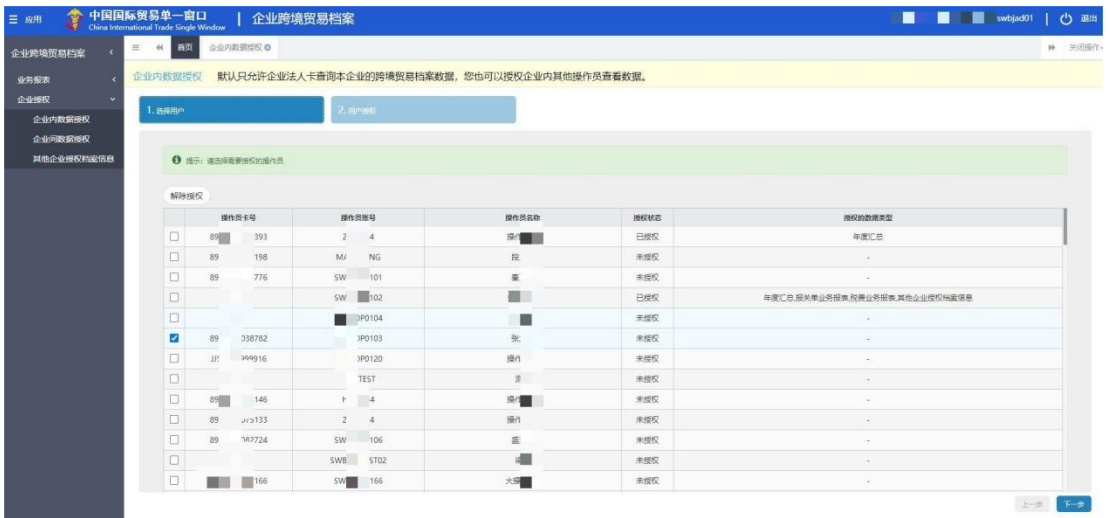

点击"下一步"按钮,进入用户授权面板,勾选授权业务,点击"完成"按钮, 界面展示如下:

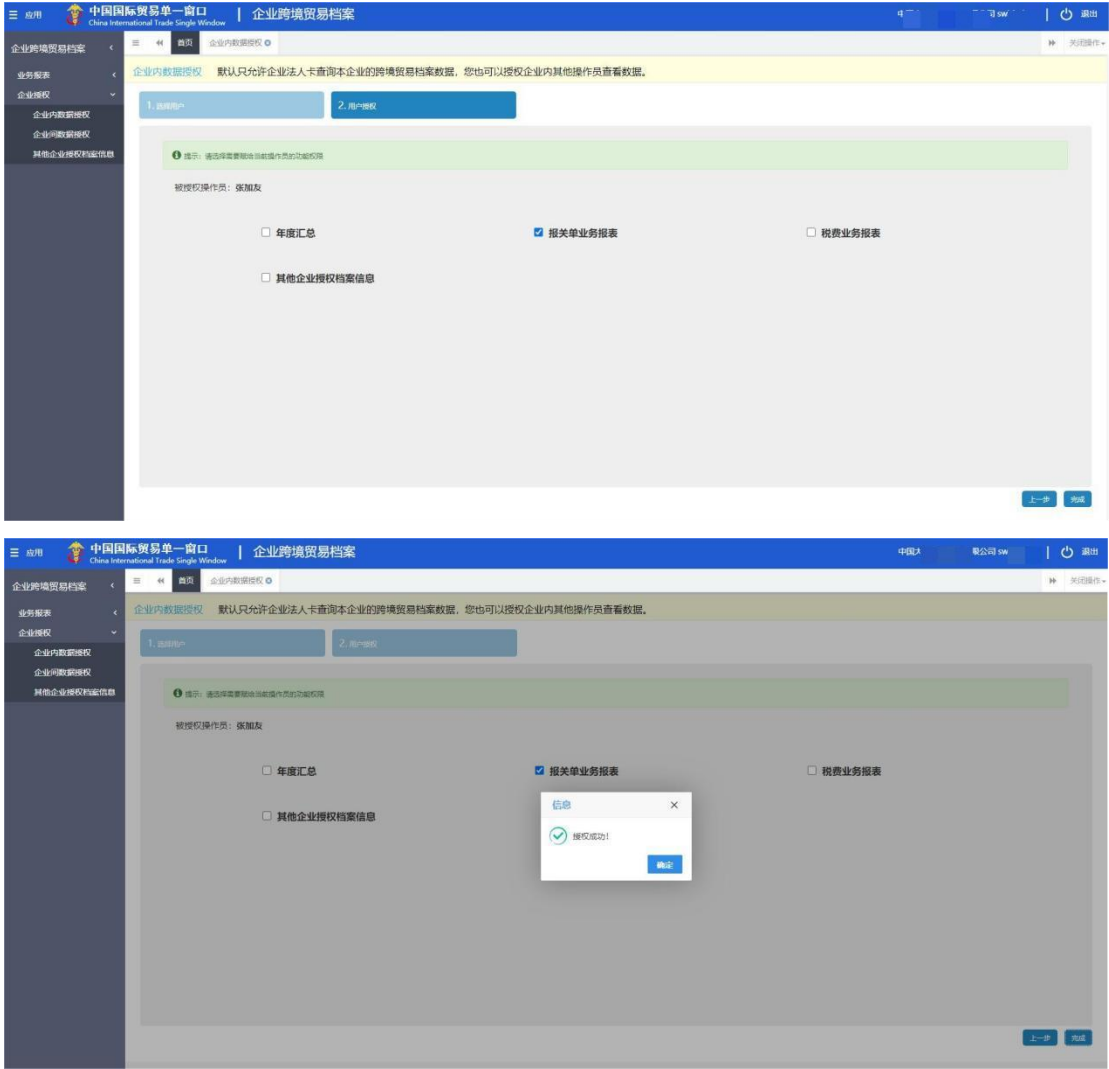

用已授权用户的账号: A 登录系统, 查看已授权的业务, 界面展示如下:

| <b>SO</b><br>$\equiv$ 608 | 中国国际贸易单一窗口<br>China International Trade Single Window    | 企业跨境贸易档案                                            |                                       |                                                   |                  |      | wbjc<br>中国大恒                            | 心 调              |  |
|---------------------------|----------------------------------------------------------|-----------------------------------------------------|---------------------------------------|---------------------------------------------------|------------------|------|-----------------------------------------|------------------|--|
| 企业跨境贸易档案                  | 报关单业务报表O<br>$\equiv$<br>46<br>首页                         |                                                     |                                       |                                                   |                  |      |                                         | ₩ 关闭操作-          |  |
| ٠<br>业务报表                 |                                                          | 报关单业务报表:基于您的报关单数据生成的各类业务报表(单证汇总分析的时间维度依据放行、结关的回执时间) |                                       |                                                   |                  |      |                                         |                  |  |
| 服关单业务报表                   | 报关单申报量<br>2021.11.01-2021.11.30   上月                     |                                                     | 代理申报单量<br>2021.11.01-2021.11.30   上月  |                                                   |                  |      | 各关别报关单申报量<br>2021.11.01-2021.11.30   上月 |                  |  |
|                           | 进口0点                                                     | 环比 +0%<br>同比 +0%                                    | 进口0票                                  |                                                   | 环比 +0%<br>同比 +0% | 进口0票 |                                         | 环叶 +0%<br>同比 +0% |  |
|                           | 出口0画                                                     | 环比 +0%<br>同比 +0%                                    | 出口0 票                                 |                                                   | 环比 +0%<br>同比 +0% | 出口0票 |                                         | 环比 +0%<br>同比 +0% |  |
|                           | 山 查询讲出口报关单申报量报表<br>进出口申报金额<br>2021.11.01-2021.11.30   上月 |                                                     | 山 查询代理申报的讲出口报关单量报表                    |                                                   |                  |      | <b>山 查询各关别报关单申报量报表</b>                  |                  |  |
|                           |                                                          |                                                     | 进出口贸易国别<br>2021.11.01-2021.11.30   上月 |                                                   |                  |      | 进出口贸易商品<br>2021.11.01-2021.11.30   上月   |                  |  |
|                           | 进口0元                                                     | 环比 十0%<br>同比 十0%                                    | 进口0元                                  |                                                   | 环比 +0%<br>同比 +0% | 进口0元 |                                         | 环比 +0%<br>同比 +0% |  |
|                           | 出口0元                                                     | 环比 +0%<br><b>同比 +0%</b>                             | 出口0元                                  |                                                   | 环比 +0%<br>同比 +0% | 出口0元 |                                         | 环比 +0%<br>同比 +0% |  |
|                           | 山 查询讲出口申报金额报表                                            |                                                     | 山 查询讲出口贸易国别及申报金额报表                    |                                                   |                  |      | ♪ 查询讲出口贸易商品及申报金额报表                      |                  |  |
|                           |                                                          |                                                     |                                       | 识明: 企业建境贸易指案主要汇聚"单一做口"企业の理业务数据、非海关官方发布数据、供企业参考使用。 |                  |      |                                         |                  |  |

## <span id="page-18-0"></span>**解除授权**

在用户列表中,勾选授权状态为已授权的用户(A),点击"解除授权"按 钮,界面展示如下:

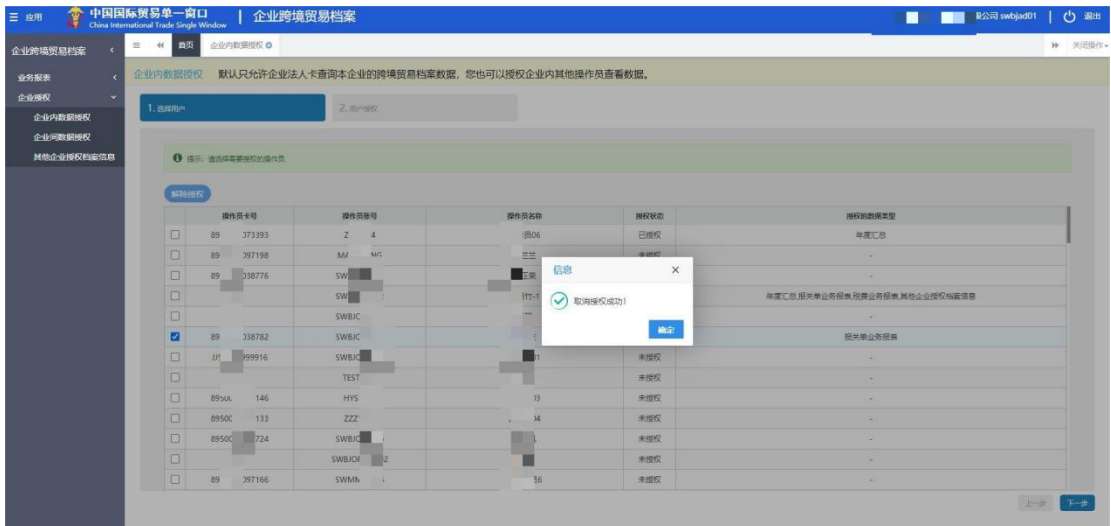

用解除授权用户的账号:A 登录系统,业务数据不可见,界面展示如下:

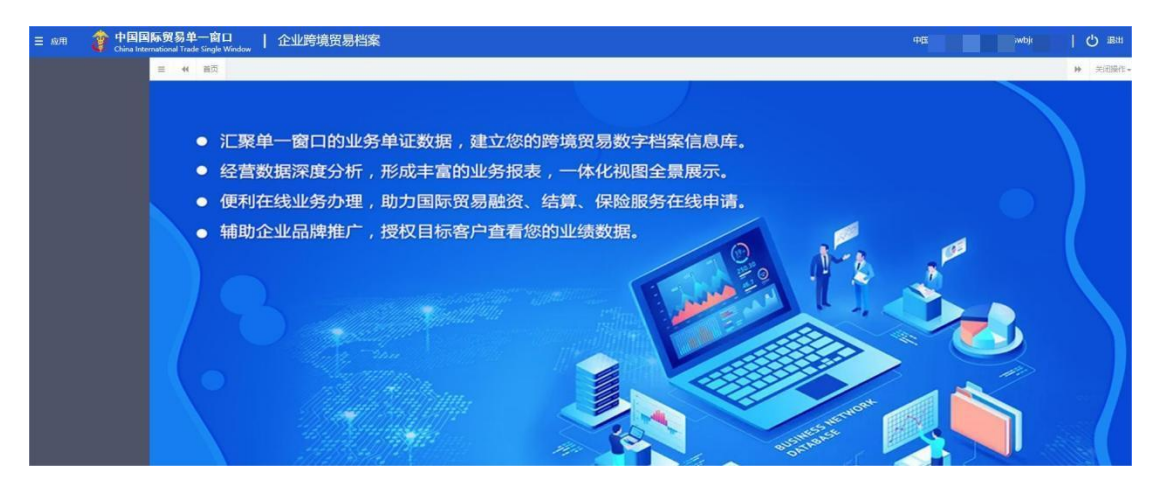